Innan du börjar, säkerställ att din kortläsare och ditt SITHS-kort är anslutet.

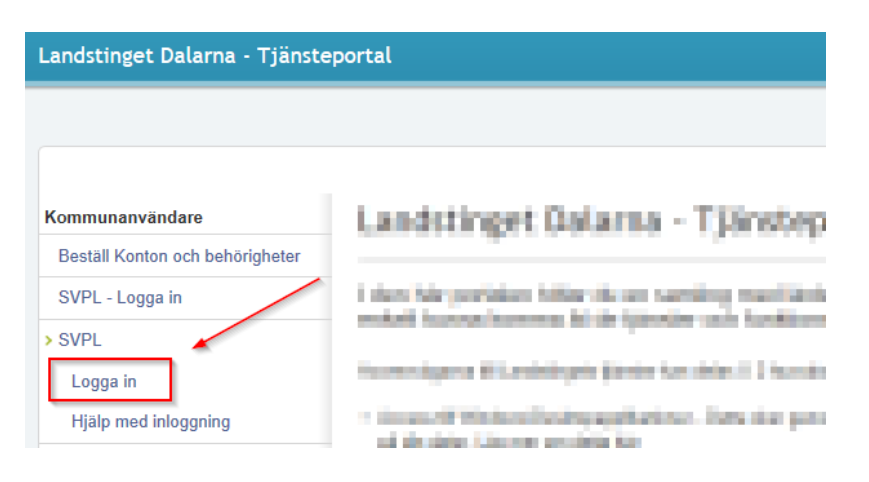

Klicka på Länken för SVPL och spara (Save) och öppna (Open) filen som laddas ned.

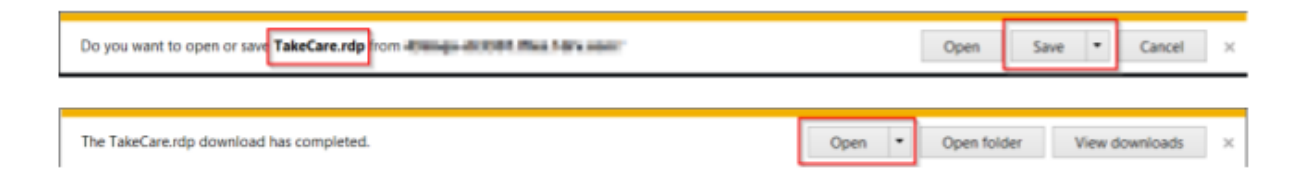

När du gjort det så startas uppkopplingen mot landstingets server. Ange din PIN-kod och tryck OK.

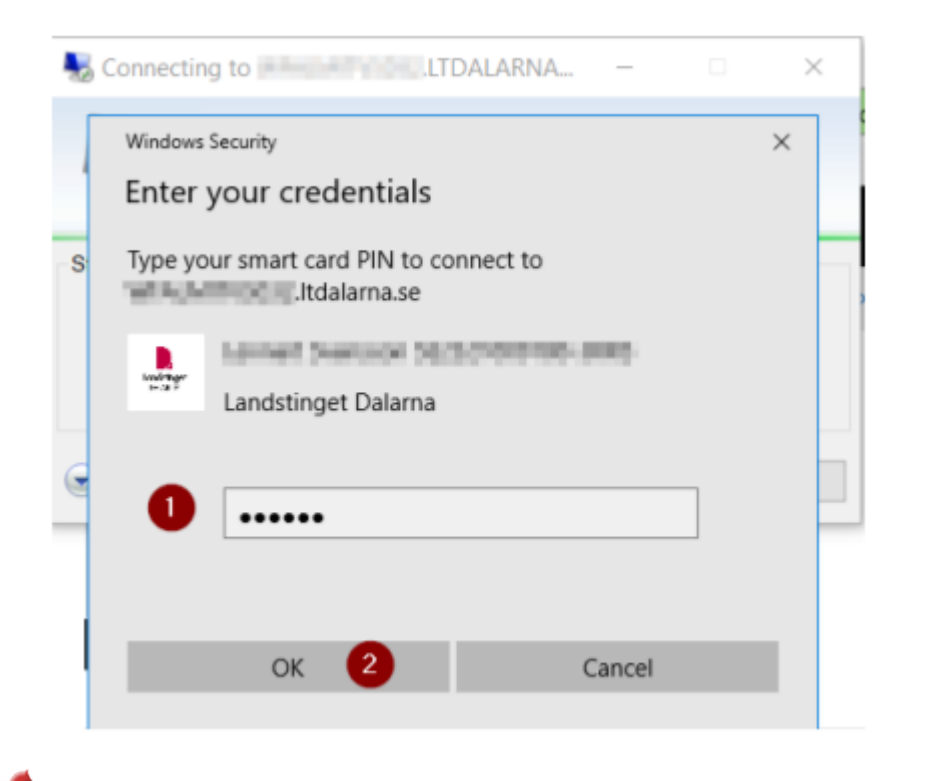

**M i T** Sida 1 av 4

Anslutningen initieras och ditt SITHS-kort valideras, **OBS detta kan ta ganska lång tid utan att någon direkt återkoppling sker till dig som användare.**

Upp till 40-50 sekunder, oftast går det betydligt fortare.

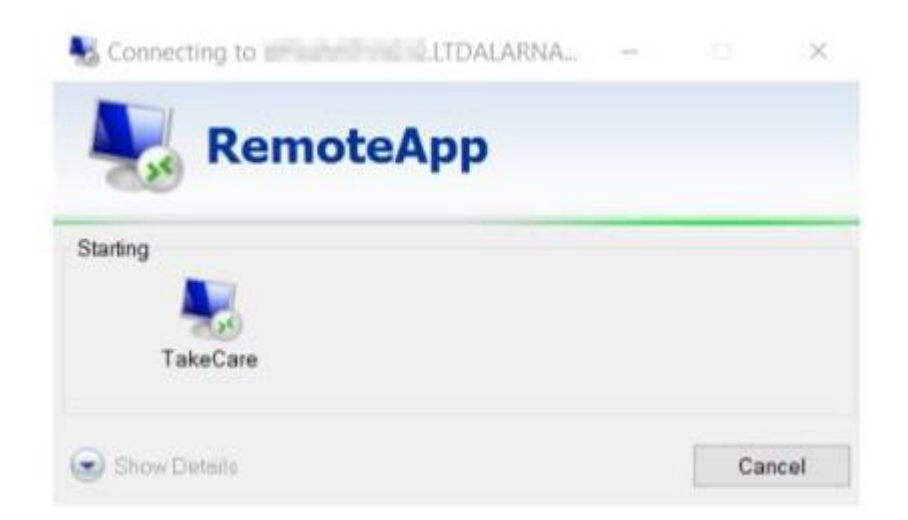

Här får man upp en ruta längst ned på sidan, där får du välja Öppna och därefter Ansluta.

Nästa steg är att du ska loggas in i servern som hanterar SVPL.

I det första skedet innan servern fått kännedom om ditt SITHS-kort så hamnar man i detta läge. Det ser ut som att du nu ska ange inloggningsuppgifter, det behöver du inte, vänta några sekunder.

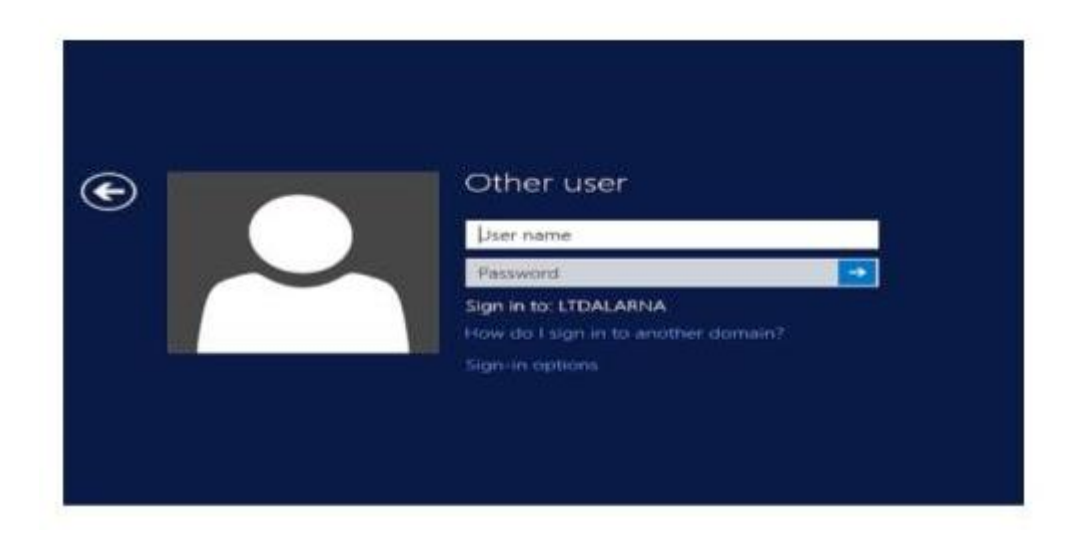

Efter ytterligare några sekunder så uppfattar servern ditt SITHS-kort och kan logga in dig automatiskt i servern.

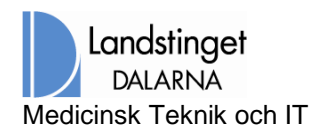

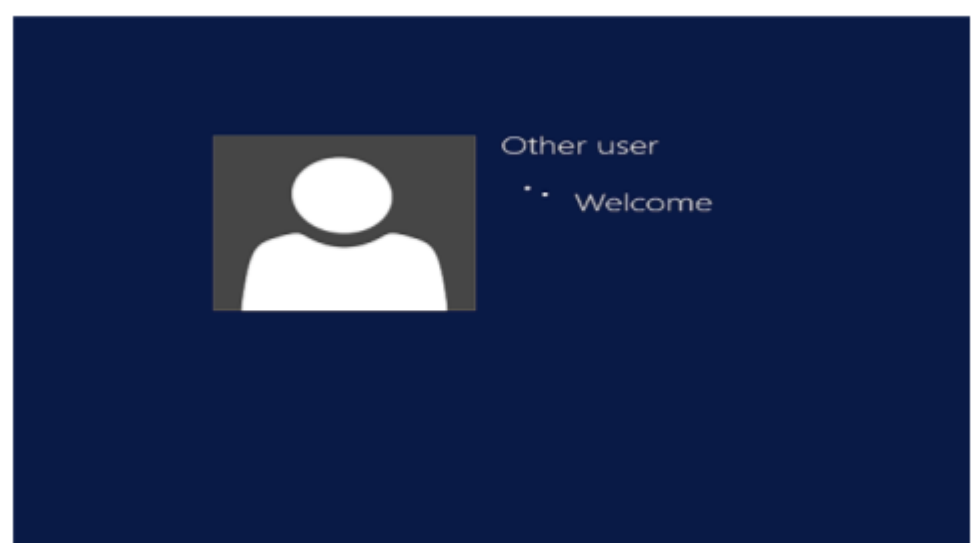

Nu är du inloggad och TakeCare startas. Även här måste ditt SITHS-kort skickas vidare.

På bilden kan vi se att TakeCare har fått kännedom om certifikatet som ligger på SITHS kortet och du loggas nu in i TakeCare. Inne i TakeCare startar du sedan processvyn Samordnad vårdplanering på samma sätt som tidigare.

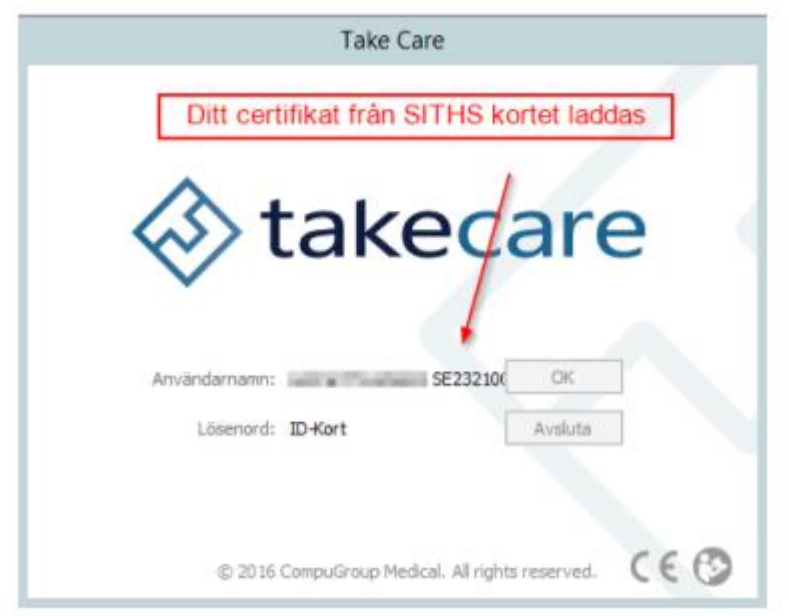

Nu jobbar du som vanligt i SVPL. Testa att skriva ut, dels från processvyn men även från vårdplan.

## **Urloggning, Avslut**

När du är klar med dina uppgifter i TakeCare så tar du ut ditt SITHS-kort från kortläsaren. Du blir då automatiskt utloggad från systemet. Stängs TakeCare ändå inte ner så sätt i kortet igen och dra ur det på nytt.

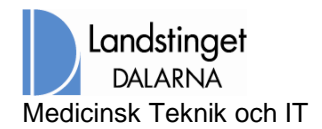

 $\times$ 

RemoteApp Disconnected

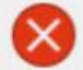

Your Remote Desktop Services session has ended.

You were logged off the remote computer. Your network administrator or another user might have ended your session. Try connecting again, or contact technical support for assistance.

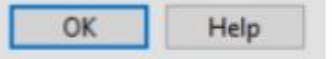

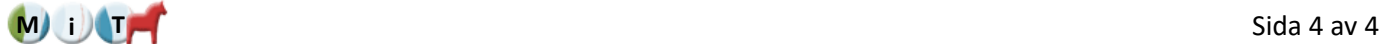